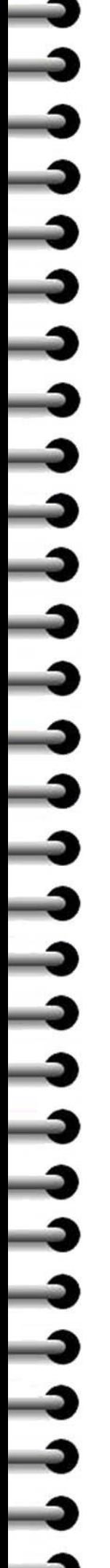

# *Tutoriel n°08 – Insérer une image*

## **Connectez-vous sur l'interface d'administration de votre site**

emple de site d'école

Press

*La démarche pour insérer une image dans une page ou dans un article est la même*

*La démarche ci-dessous s'applique à une page*

#### **1 – Préparer la ou les image(s) à insérer**

Préparez, dans un dossier de votre ordinateur, les images à insérer :

 $n.n$ 

- Largeur maxi conseillée : 600 px (Ou en hauteur pour une image « en portrait »).
- Nommez chaque image avec un nom simple (pas d'accent, pas d'espace, etc. ex : cour\_ecole\_01, cour\_ecole\_02, classe\_cm2, etc.)

#### **2 – Importer la ou les image(s) dans la bibliothèque de Wordpress**

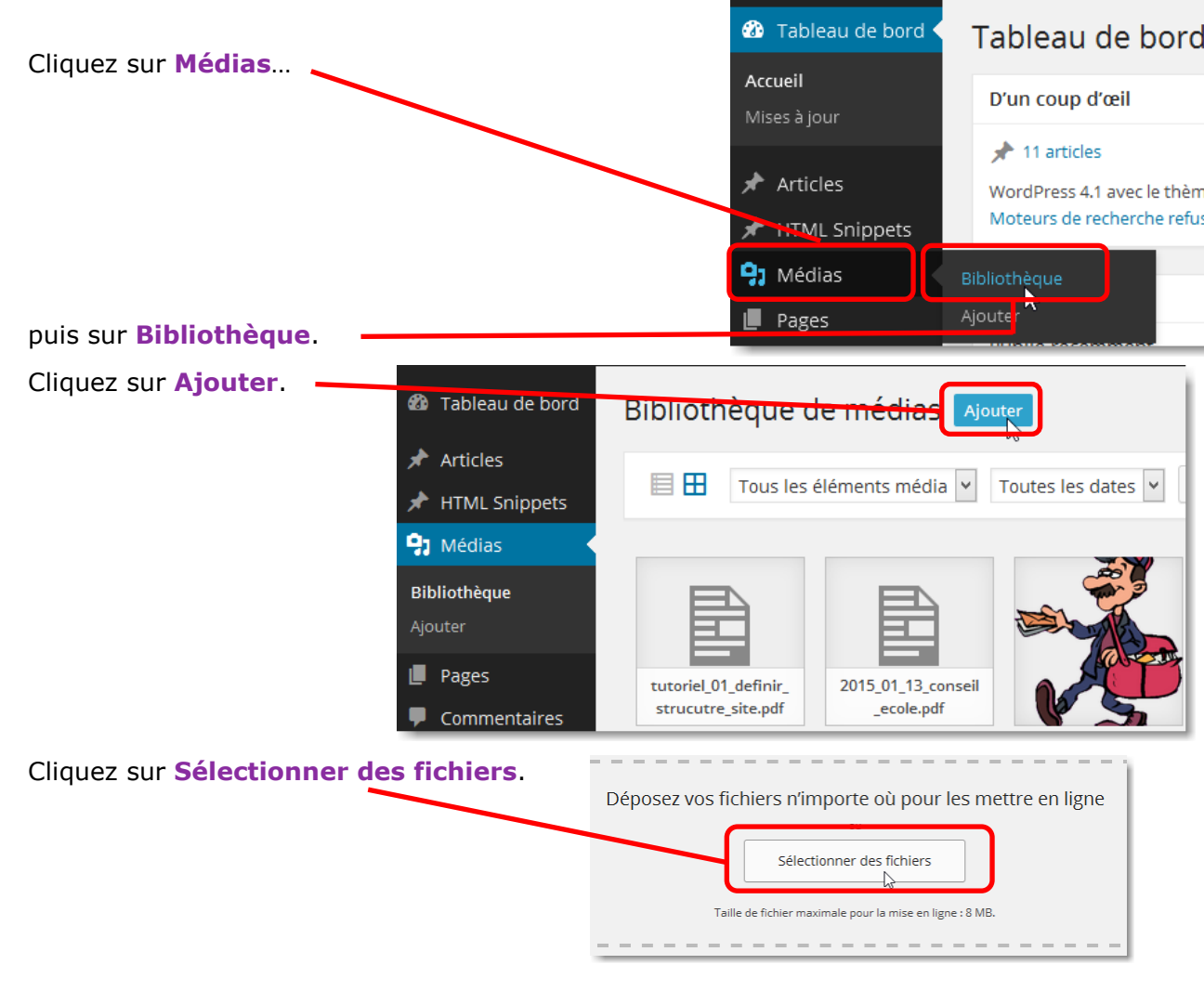

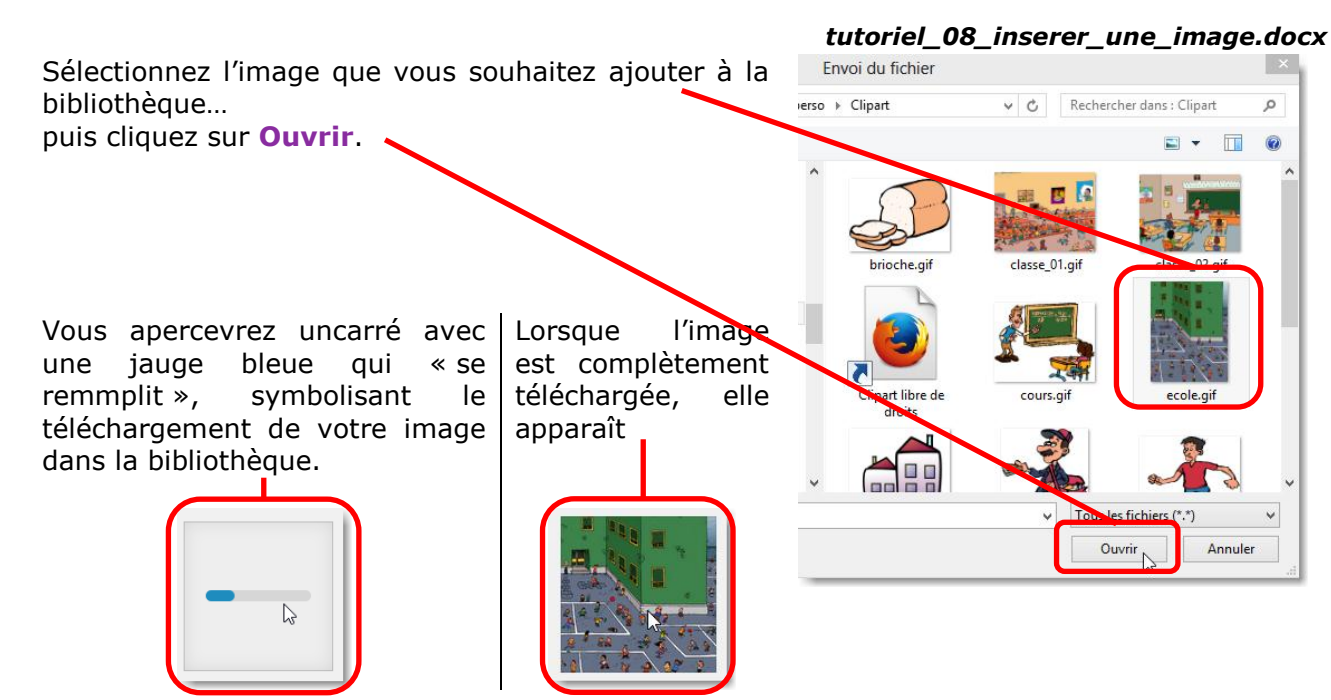

Vous pouvez renouveler l'opération pour importer d'autres images.

### **3 – Insérer une image dans une page (ou un article)**

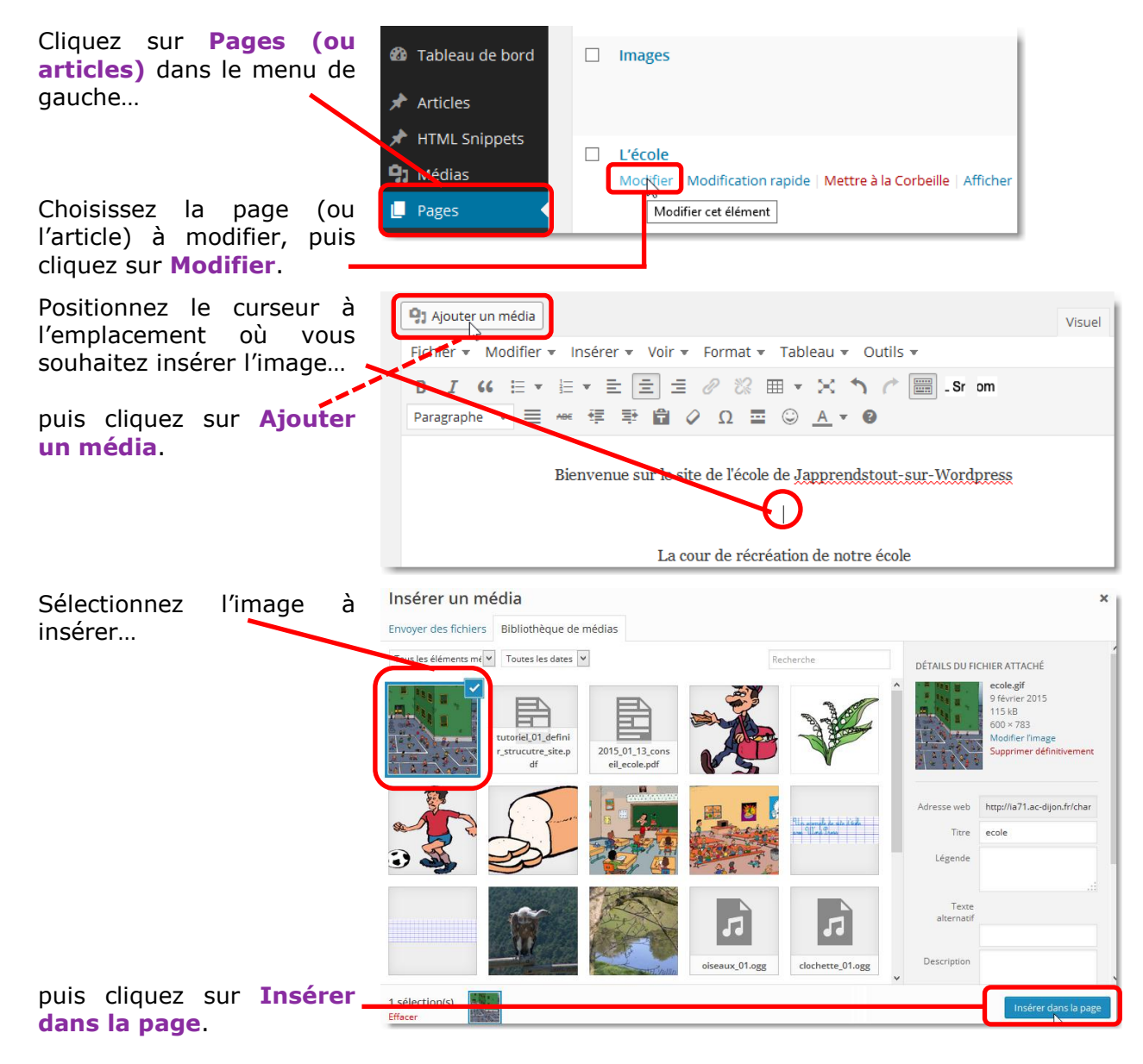

ししししししし

. . . . . . . . . . . . . . .

 $\frac{1}{2}$ 

locx

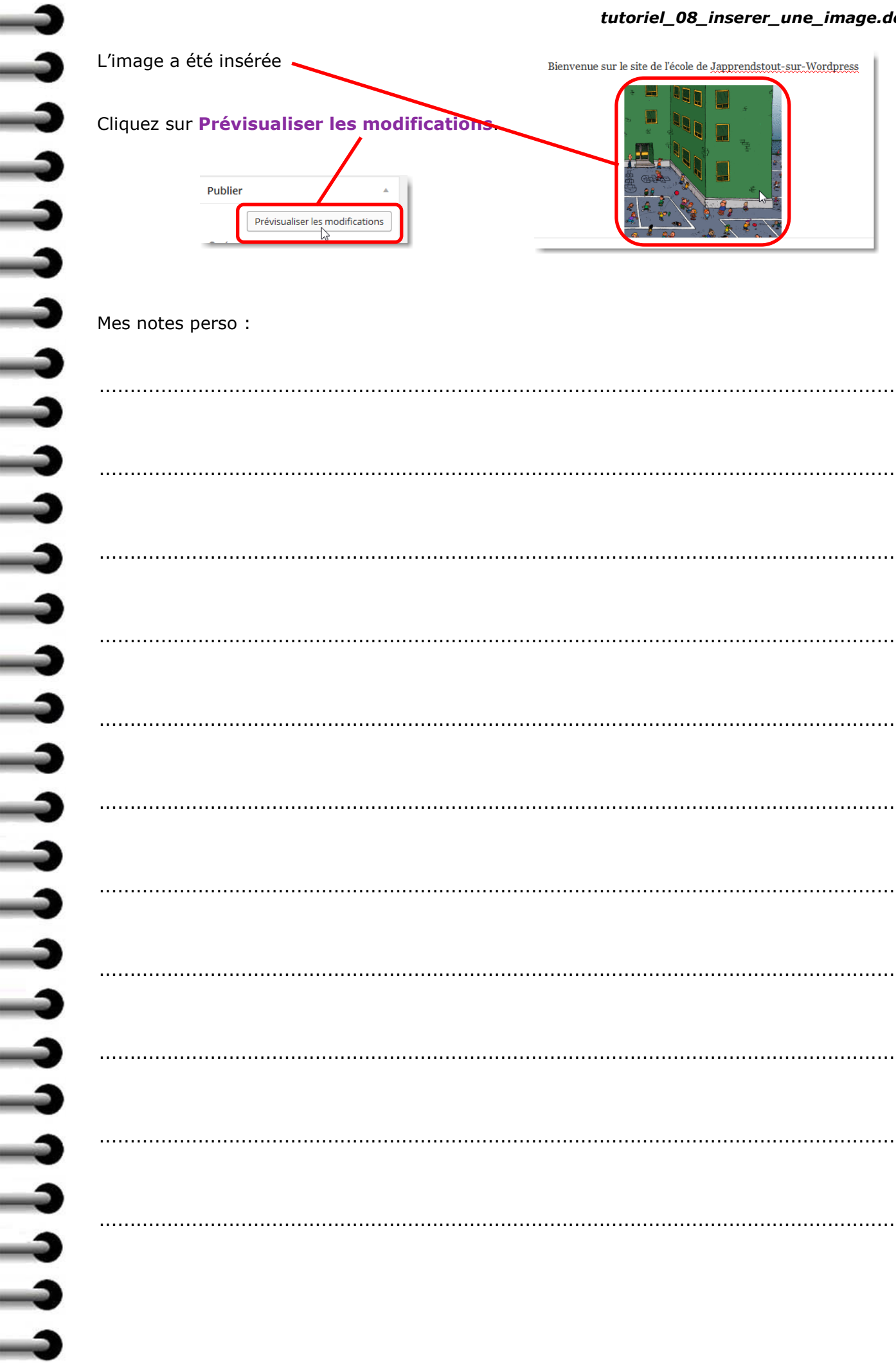

 $\rightarrow$